# TOAD: Tips and Techniques

#### **By Dan Hotka**

**Page**  April 2006 Volume II Issue 2

*Editor's Note: Every Oracle Developer and Database Administrator knows the power of TOAD. It is both freeware and a licensed product, and is an excellent alternative to SQL\*Plus for developing Oracle scripts and reviewing database schema information. But unlike the cliché, "you cannot teach an old dog new tricks", first time ORAtips contributor and TOAD instructor Dan Hotka has put together a few of his favorite things about TOAD for both the novice and experienced TOAD user. The result is a tip-packed article of new tricks to save keystrokes, reduce time spent searching for syntax errors, and make more efficient use of the symbolic debugger.* 

*TOAD is a Windowsbased graphical tool that allows for Oracle SQL and script execution.*

This article will illustrate some of the more popular uses of TOAD. It will detail some of the keystroke saving features such as auto replace and code templates. There are several ways to obtain information and at least three ways to do most things.

For example, menu selection, hotkey sequence, right-mouse click, and assigned function key all have similar purposes. This article will focus on the three main TOAD utilities: the SQL Editor, the Schema Browser, and the Procedure Editor.

#### **SQL Editor**

Figure 1 illustrates the main TOAD interface, the SQL Editor. The SQL Editor allows you to easily enter and execute Oracle SQL or unnamed PL/ SQL blocks. The results appear in the lower half of the screen.

F9 or the green arrow-shaped button allows you to run a single SQL statement or the SQL statement that the mouse cursor is currently on. This button also executes SQL that is high-

#### **Introduction**

TOAD is undoubtedly the defacto standard development tool for the Oracle database. TOAD came from the shareware days and is sold by Quest Software. A free trial version is available at **www. TOADsoft.com and www.Quest. com.**

What is TOAD? TOAD is a Windows-based graphical tool that allows for Oracle SQL and script execution, and viewing object information, relationships, scripts, and data. Data can also be easily viewed, saved in various formats (including MS Excel, XML, and insert scripts), manipulated, and more. TOAD is very powerful in the Oracle PL/SQL arena, its true strength.

TOAD for Oracle - [USERO@ORAXP9I SQL Editor (<No name>)]  $\Box$ DIXI 8% File Edit Grid SQL Editor Create Database Tools View DBA Debyg Team Coding Window Help  $-15$  $\times$ **정보 & 영양◆ | 첫 먹 B | 크 / q | O · B · C · | 십 급 | ① ※ \_ ニ \_ 1** cdo out> - |4 4 4 4 D目 Set Schema USERO  $\frac{30}{7}$ ncel 75  $\bullet$  is the fact for  $\bullet$  $\mathcal{L}_{\text{in}}$   $\mathcal{L}_{\text{in}}$   $\sim$   $\sim$  and also also  $\frac{39}{7}$  <default>  $\ddot{\cdot}$ **BBBDY**  $\overline{\phantom{0}}$  $\mathbb{B}\setminus\mathbb{C}$  (No names  $\mathbb{B}\setminus\mathbb{C}$ select from emp. SOL Editor Schema Browser **Procedure Editor** Run SOL Run Multiple SQL 회의 **■ Data Grid | A Script Output | A Explain Plan | So DBMS Output (disabled) | A Query Viewer | 卷 Script Debugger | A Auto 1 4 | ▶** ≪ ‰ ≛≛  $\blacktriangleright$  $\sqrt{2}$  $\overline{a}$ EMPNO ENAME JOB MGR HIREDATE SAL COMM DEPTNO ≐ **7369 SMITH** CLEBK 7902 12/17/1980 800 20 7499 ALLEN SALESMAN 7698 2/20/1981 1600 300 30 7521 WARD **SALESMAN** 7698 2/22/1981 1250 500 30 7566 JONES MANAGER 7839 4/2/1981 2975 20 7654 MARTIN SALESMAN 7698 9/28/1981 1250 1400 30 7698 BLAKE MANAGER 7839 5/1/1981 2850 30 220 msecs USER0@ORAXP9I | Modified <sup>801</sup>SQL Editor AutoCommit is OFF CAPS NUM INS Figure 1: TOAD SQL Editor

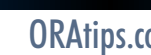

April 2006 Volume II Issue 2

lighted from inside a PL/ SQL routine. The output from this button appears in the DATA GRID tab in the lower area. There will also be an Explain Plan generated for this SQL, which you can view by clicking the EXPLAIN PLAN tab.

The button next to the green arrow-shaped button runs all of the SQL that is in the SQL area. The output from this execution appears in the SCRIPT OUTPUT tab.

Multiple connections to the same or different databases can be maintained. And, multiple TOAD windows can be open; the only limit is the amount of memory on your workstation! It is common practice to have connections to the test, development, and even production environments open at the same time. Under the Window menu item, it is easy to tile or cascade all open windows.

The clear button, encased in the blue circle in Figure 1, clears all the SQL in the window.

Pressing F8 brings up the TOAD SQL History or SQL Recall, as shown in Figure 2. This is one of the most popular features of TOAD because it makes it easy to bring up SQL worked on previously or, when tuning SQL 5 iterations ago. There are options to control how many SQL statements get saved. TOAD defaults to the last 100 SQL statements executed. Simply highlight the SQL and press the SQL button (encased in the blue circle in Figure 2) to load the

TOAD for Oracle - [USER0@ORAXP9I SQL Editor (<No name>)] sel.<br>《参 File Edit Grid SQL Editor Create Database Tools View DBA Debug Team Coding Window യൂ ್ಲಿ °% 명 이 김무 ◆ ◎ \*  $\overline{\phantom{a}}$ 电单 <default> <u>피지</u>  $\ddot{\cdot}$ Set Sch » Show db and date e B B  $\star$  $\Box$  $\overline{\phantom{a}}$ × SQL Contains <nomiter> **图 <No name>** All SQL | Single SQL | select SQL from e Name LastExec  $\overline{\nabla}$  $\blacktriangle$ SQL Type Connection 1/19/2006 10:07:3... select \* from emp: History Item USER0@ORAXP9I select \* from emp: 12/15/2005 3:33:5... **II** Data Grid Saved Item USER0@ORAXP9I ⊘EMPNO: 12/15/2005 2:44:4... select \* from emp 7369 where deptno in (10,20) 7499 USER0@ORAXP9I History Item 7521 7566 My SQL select \* from emp; 12/15/2005 2:37:0... 7654 Saved Item USER0@ORAXP9I ப  $2: 10$  USER0 SQL Editor

Figure 2: TOAD SQL Recall

SQL into the SQL Editor. This is also a dockable window; notice the pushpin button. This provides an autohide type function but still allows easy access to the SQL history.

ALT-Up Arrow and ALT-Down Arrow also access SQL. Recall from the SQL Editor window, and it will walk you up or down through recently submitted SQL.

There are a lot of TOAD features that can eliminate extra keystrokes when coding. One of the more popular features is the embedded alias processing. Using table aliases is a good practice to get into, and in

TOAD, it greatly aids in the quick development of SQL statements.

As an example, starting with the Oracle SQL illustrated in Figure 3, add a SELECT and FROM clause and give each table in the FROM clause an alias.

Now, navigate to other parts of the SQL statement and enter the alias followed by a"." and wait one second.

A column popup, as shown in Figure 4, will appear. Double click on any of the columns, and they will be pasted into your SQL session.

Figure 3: TOAD Enabling Alias Processing

these tabs. The INDEXES tab is useful when doing SQL tuning work. Being an old DBA, I am used to working with scripts. I like to see the script that can be used to recreate this object in the SCRIPTS tab. Oracle data can be viewed, filtered and sorted, and saved in a number of formats, as will be discussed in the Schema Browser section of this article.

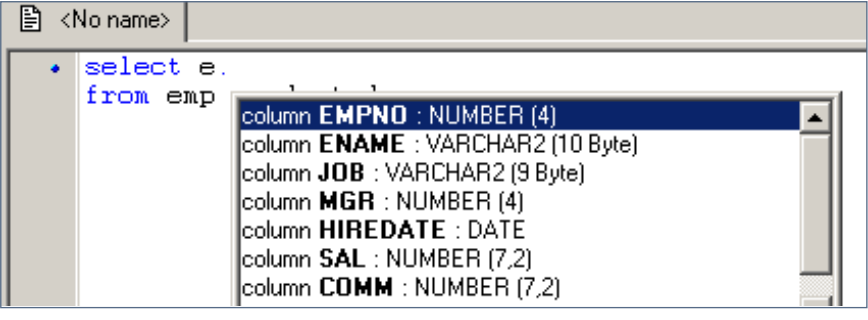

Figure 4: TOAD Alias Pop-Up

You can highlight several columns at once and hit return, and they will all be pasted into your SQL session as illustrated in Figure 5, complete with aliases! This saves a lot of typing and research, and the impending syntax errors because you did not spell the column name correctly.

This feature works anywhere in TOAD where you can work with SQL including SQL Editor and Procedure Editor.

The DESCRIBE window is another very popular feature. Highlight or just place the cursor on the object name in the FROM clause and press F4. This brings up a window shown in Figure 6, which shows the columns, data, scripts, indexes, and relationships. This window can be resized and moved around.

Column names can also be dragged and dropped from this window. Data can easily be viewed along with all the other information you see on

**A** <No name> select e.EMPNO, e.ENAME, e.JOB from emp e, dept d

Figure 5: Results of Alias Processing

*The Schema Browser shows all database objects the user owns or has access to.* 

Note the buttons along the top of Figure 6. You can easily start a wizard to edit an object, view key relationships, run statistics, or even truncate all of the data! But be careful out there!

Auto replace is typically used for typo corrections. Auto replace is activated in TOAD every time you hit the space bar. You can easily add your own items for replacement. Typically items for long table names, putline for PL/SQL coding, etc., are added.

Using the menu item Editor Options (Edit > Editor Options), as shown in Figure 7, you can see what is in AUTO REPLACE as shown in Figure 8.

April 2006 Volume II Issue 2

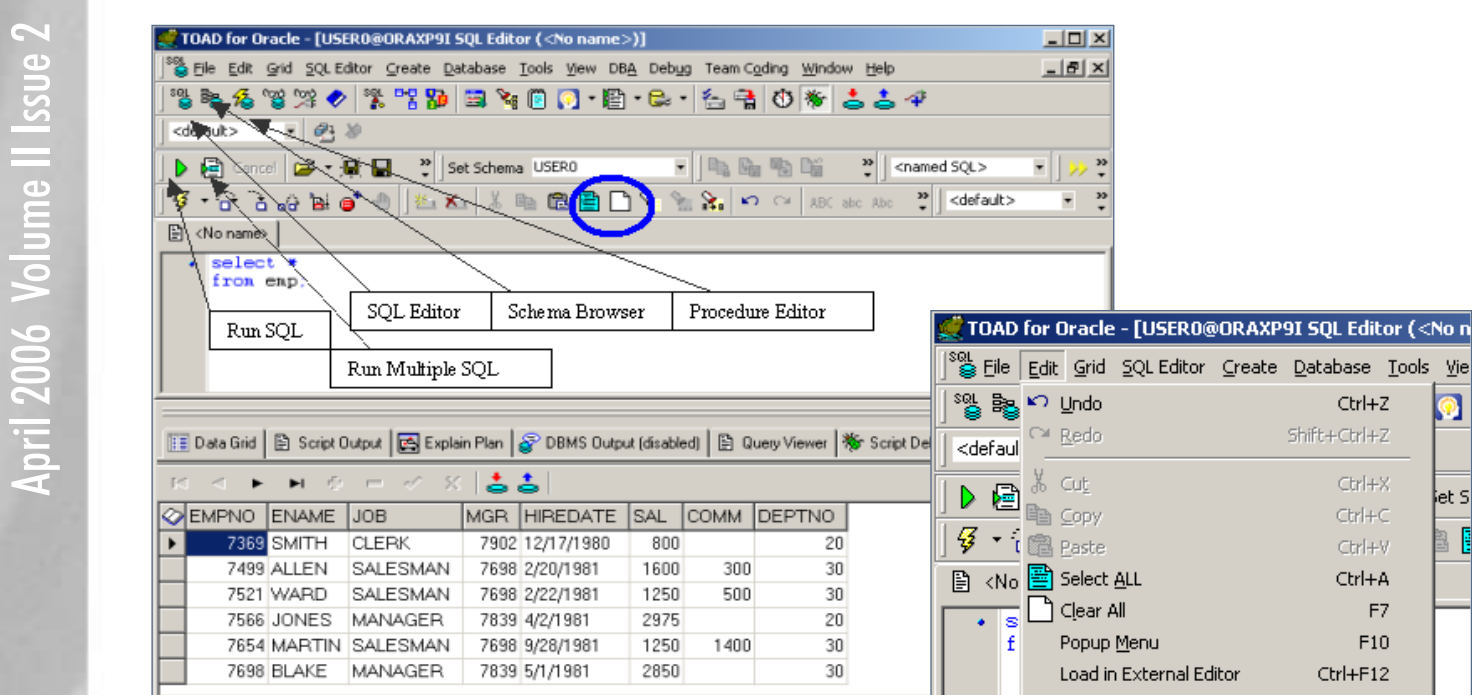

Auto replace

With

null

null

package

return

select

procedure

NO\_DATA\_FOUND

dbms\_output.put\_line('');

dbms\_output.put\_line('');

Auto replace activation key(s)

Cancel

 $\left| \cdot \right\rangle := \left[ \right] \infty$ 

dbms\_output.put\_line (' RAISE\_APPLICATION\_ERROR

Replace

ndf

nil

nul  $p_1$ 

раск pl

proc

rae returns

putline

seelct

Current selection

Add definition

**■ Replace definition** 

Delete definition

I Load from file...

Save to file ...

Figure 6: F4 Describe Window

General Options Highlighting

Key Assignments

Code Templates

Auto Replace

AutoCommit is OFF CAPS NUM INS

<sup>801</sup> SQL Editor

**Options** 

220 msecs USER0@OR4XP9I | Modified

Figure 7: Accessing Auto Replace

Ctrl+Z

 $Cr+2$ 

 $CtrH + C$ 

Ctrl+V

Ctrl+A

 $F7$ 

 $F10$ 

F<sub>2</sub>

Ctrl+F12

Shift+Ctrl+F

Shift+Ctrl+L

Ctrl+G

Ctrl+LI

Ctrl+L

 $CtrI+T$ 

F<sub>4</sub>

Ctrl+F

Shift+Ctrl+R

Shift+Ctrl+Z

 $\bullet$ 

let S

|BMS|

kD،

7/1:

/19)

/191

98

 $/195$ 

98

**Options** 

Pick-list dropdown no alias Shift+Ctrl+T

Ķ

 $|D|$  $\times$ 

 $-15 \times$ 

- D

÷  $\ddot{\cdot}$ 

C<sup>a</sup> Redo

& cut

§ ⊆opy

Clear All

 $\sim$ 

**■ Data** 

 $\Gamma\subset$ 

Popup Menu

Format Code

Comment Block

UnComment Block

Pick-list dropdown

Alias Replacement

Goto Line

ABC Upper Case

Abc Initial Caps

Describe

**Editor Options** 

Find in Files...

쿿

Help

**EMF** abc Lower Case

╰  $Eind...$ 

 $2: 7$ 

Load in External Editor Toggle FullScreen Editor

Swap This/Prev Lines

Figure 8: Auto Replace Options

**Page** 

ORAtips Journal  $\rho$  $\mathsf{PS}_{Jouman}$  $\blacksquare$  $\bullet$ 

### ORAtips.com ORAtips © 2006 Klee Associates, Inc.

0K

In this example, there are a variety of common typos that are addressed. You can also see the "pl" that I added for my dbms\_output.put\_line template. Every time I enter "pl" followed by the space bar, this code will be substituted in its place, as shown in Figure 9.

That was a brief overview of some of the top tips and techniques for using TOAD's SQL Editor. But it was barely the tip of the iceberg! Topics not covered in-clude generating template SQL code, saving data, code formatting, opening existing SQL, and saving SQL, which will be addressed in future articles.

#### **Schema Browser**

Pressing the Schema Browser button, as shown in Figure 10, accesses the Schema Browser. This interface shows all database objects the user owns or has access to.

On the left side, the logged in user appears. Using the dropdown menu can change this. TOAD can access any information on the database that the user has permissions to see.

The box just under the user box is a filter. You can have only certain objects appear in the tabbed navigator window (left side). This is handy when the application you are working with has hundreds of objects.

Notice again on the left side that the TABLES tab is displayed. There is a tab for every database

昏 <No name> dbms\_output.put\_line('');

Figure 9: Using Auto Replace

object type. Tabs can be tiled with an option and right-mouse clicking on the tabs can hide tabs and uncheck the ones you do not want displayed.

The right side of the Schema Browser is remarkably similar to the F4 DESCRIBE screen in the SQL Editor. In fact, all of the same features discussed here also apply to the F4 DESCRIBE screen.

You can have a Schema Browser window open and drag and drop columns from this window back into the SQL Editor or the Procedure Editor.

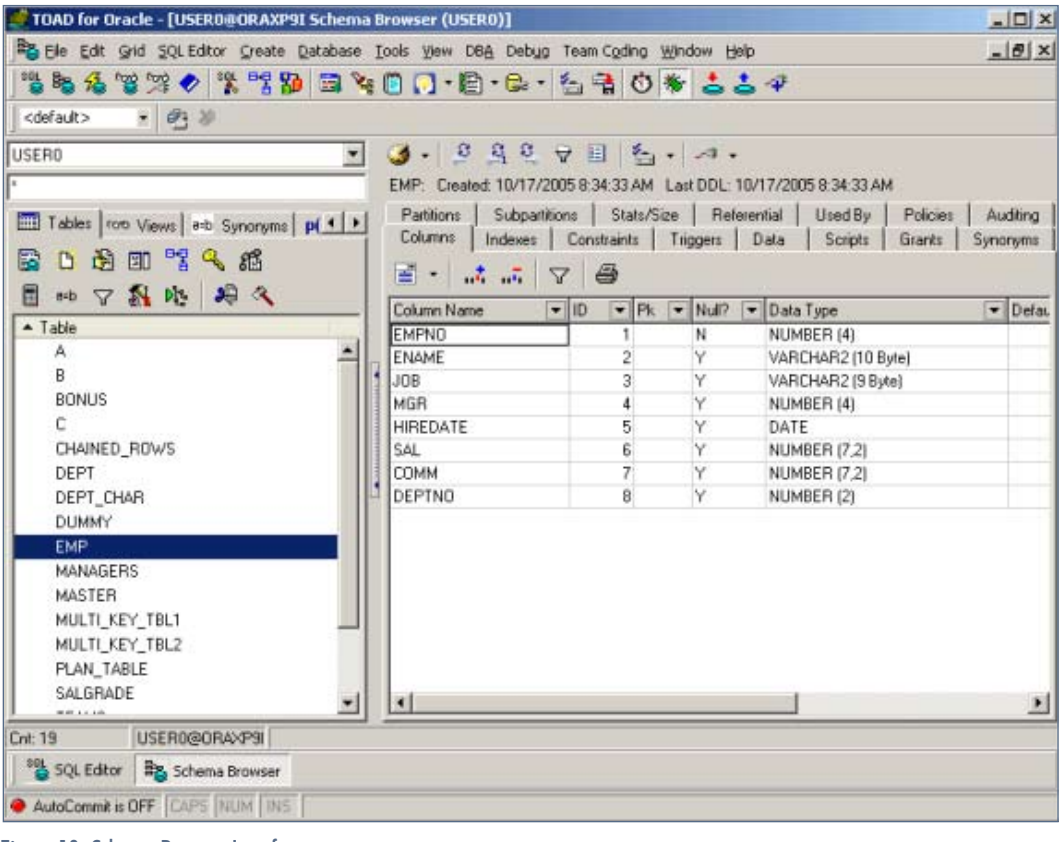

Figure 10: Schema Browser Interface

# **ORAtips**

4**On Development**

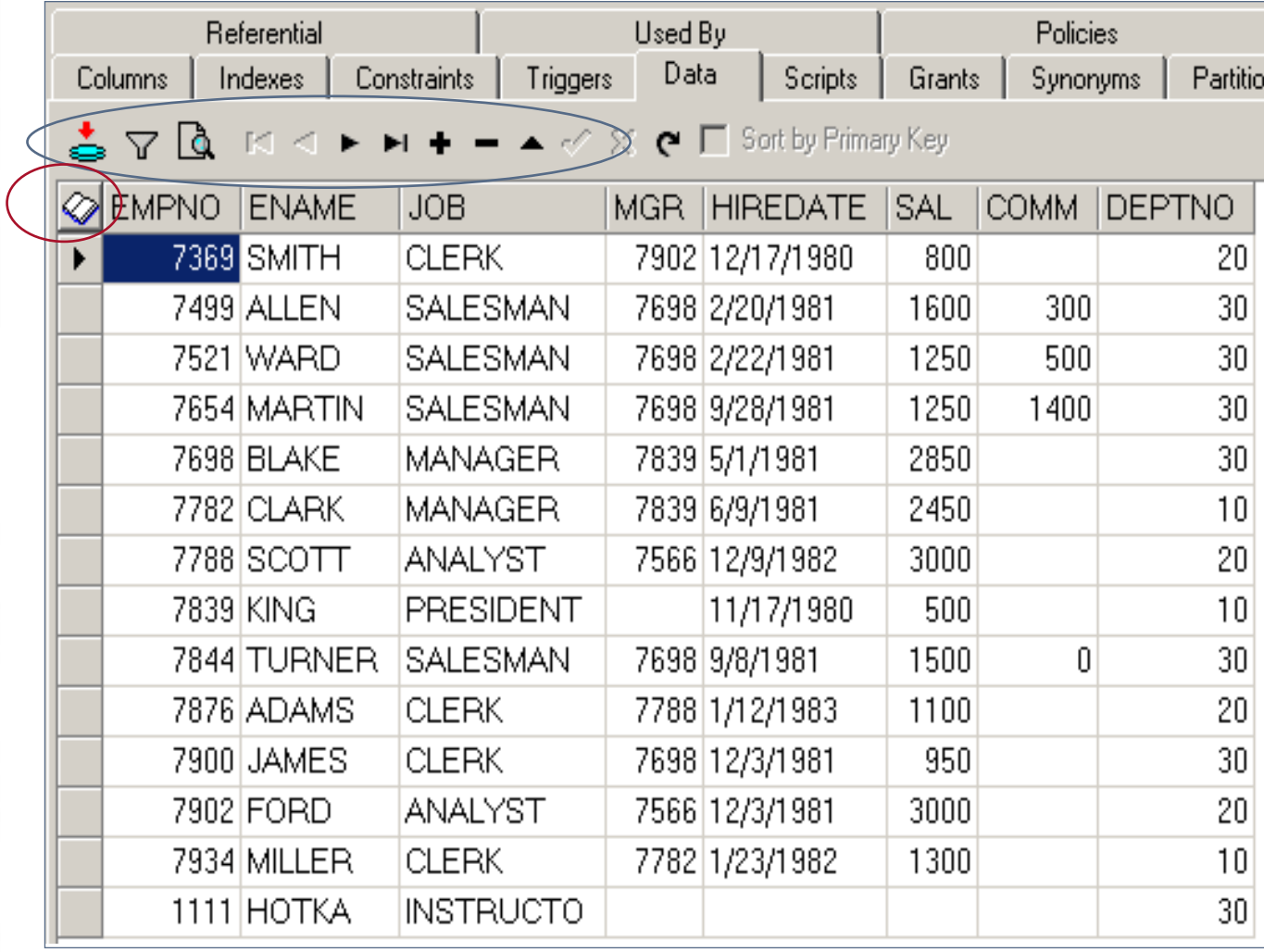

Figure 11: Data Tab

The DATA tab, as shown in Figure 11, has several options. You can add, delete, or edit the data using the buttons along the top, (encased in a blue circle on Figure 11). If you click on a row, then click the little book button (encased in a red circle on Figure 11), this will bring the whole row up for easy editing.

TOAD has two different reporting options.

- 1. You can print the displayed data.
- 2. You can save the displayed data in a number of formats. I say

displayed data because you can use filters and sorts to get the data the way you want and the print and Save As options will only save the data displayed. In the SQL Editor, again, use the SQL itself to filter the data (WHERE clauses) and sort the data (ORDER BY clause).

These options are all available by right-mouse clicking on the data itself. Select Save As from the popup menu and you will see the screen in Figure 12.

Data can be saved in a variety of formats, as shown in Figure 12.

*Code templates are similar to the auto replace except that they are signaled with the CTRL-space bar key combination.* 

April 2006 Volume II Issue 2

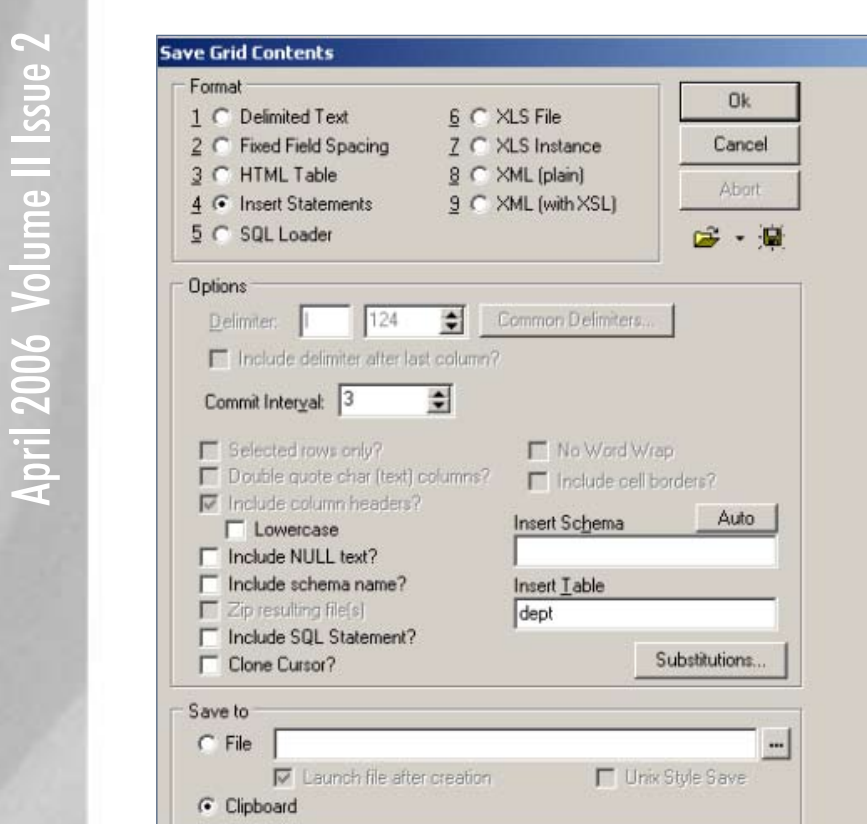

brings up a procedure, func tion, package development environment, as shown in Fig ure 13, complete with sym bolic debugger. Existing pro cedures, functions, triggers, and packages can be opened from a file or loaded into the Procedure Editor from the Schema Browser (PROCS tab, and either double click ing on the code or rightmouse clicking and clicking on load into procedure editor).

All the coding shortcuts described in the SQL Editor also work here.

 Code templates are simi lar to the auto replace except that they are signaled with the CTRL-space bar key combi nation. TOAD comes with a variety of existing templates

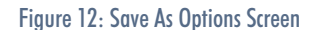

There are several differ ent options depending on what you selected in the upper radio group.

The INSERT statement selection allows you to put "COMMIT;" into the cre ated text after a selected number of rows. Output options here include the clipboard; use it to paste back into the SQL Edi tor window, or a file. This feature along with DDL generation helps quickly and easily generate a test environment complete with test data.

#### **Procedure Editor**

The Procedure Editor is accessed via the Proce dure Editor button. This

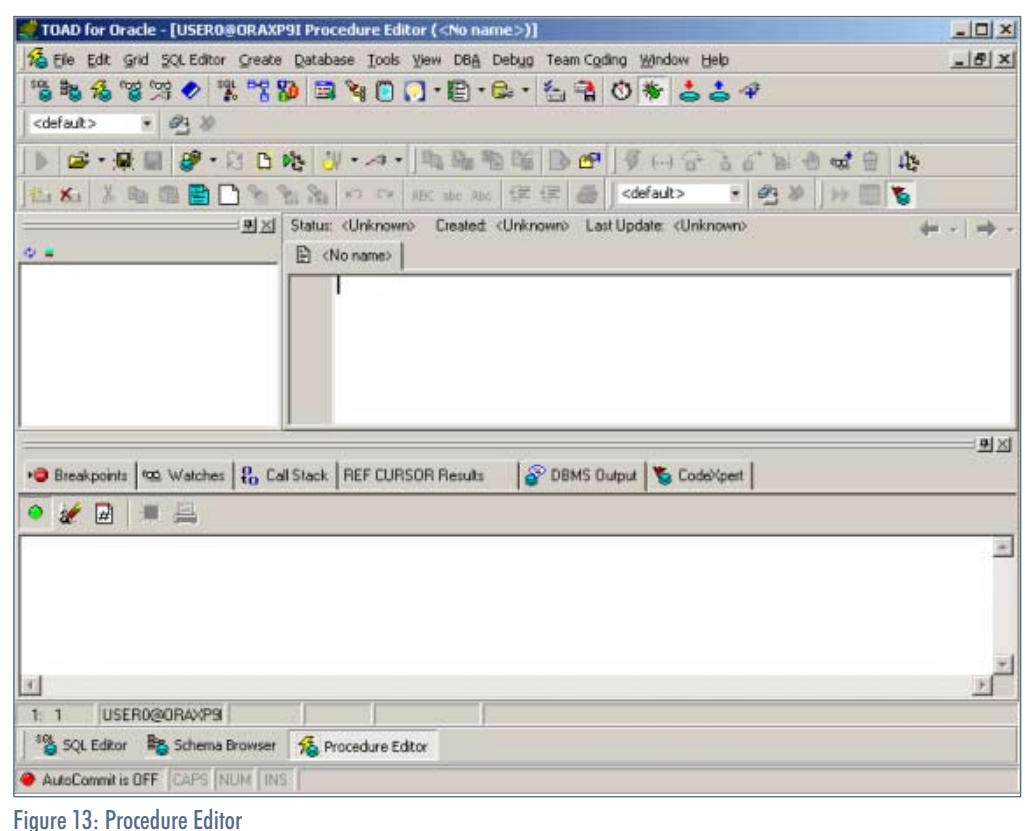

R.

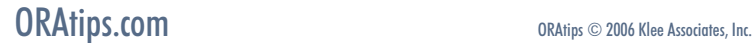

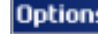

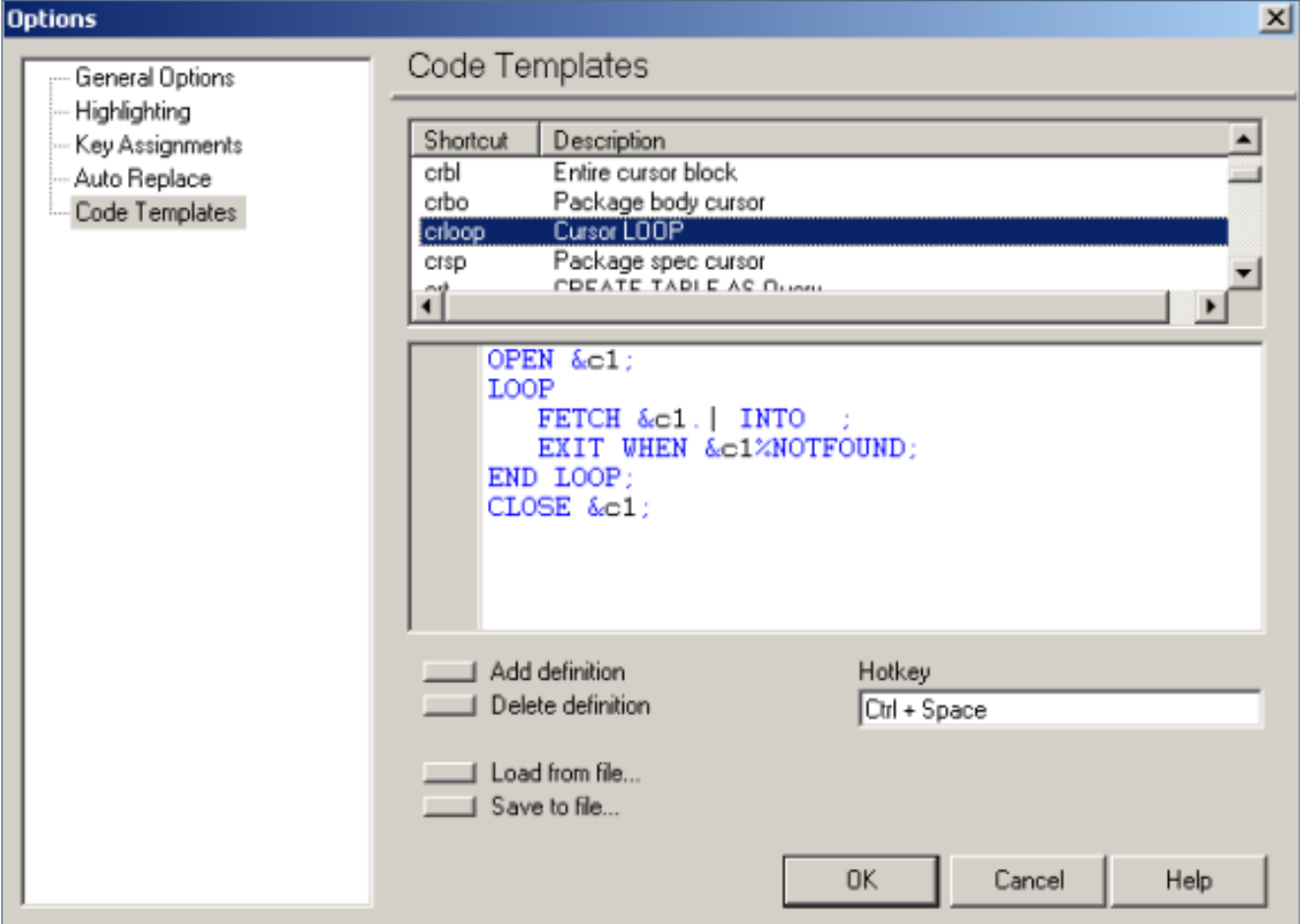

Figure 14: Code Template Options

and like auto replace, you can easily add your own.

Adding or changing the code templates is accessed from the menu item Code Templates (Edit > Editor Options > Code Templates). Figure 14 shows the code template options screen.

Figure 15 displays a sample cursor loop code template. This is accessed by entering "crloop" and then pressing the CTRL-space key combination. Note the vertical bar in the code: the cursor will be placed at that point. Also notice the substitution variables. TOAD will prompt you for these. In this example, you would enter in the cursor name.

The symbolic debugger supports break points, (stops the code), conditional break points (can stop the code after so many passes of a loop or when a variable meets a condition), watch variables, watch cursors, modify variable contents, and

step in and out of called procedures. You can run to a break point, or you can step through the code one line at a time, or you can run the code until the debugger reaches the line with the cursor on it.

Last Update: < Unknown> Status: <Unknown> Created: <Unknown> **圖 <No name>** OPEN my\_cursor; LOOP FETCH my\_cursor. INTO EXIT WHEN my\_cursor%NOTFOUND; END LOOP; CLOSE my\_cursor;

Figure 15: Cursor Loop Template

April 2006 Volume II Issue 2

RA tips ganna

 $\bullet$ 

Another popular feature is that you can hover the cursor over any vari able and TOAD will display its con tents. If you hover over an implicit cursor, TOAD will display the cur rent row's information!

These buttons from the Debug menu bar, as shown in Figure 16, control the debug environment. Each of these items also has an associated button on the tool bar and as you can see, most of these items also have an associated function key.

#### **Summary**

We just scratched the surface of TOAD's capabilities in this article. I have covered what I consider to be TOAD's major features and features that will get you productive using TOAD.

Watch for additional TOAD arti cles on using the debugger and find ing application problems.

Dan Hotka – Dan is a Training Specialist who has over 27 years in the computer industry and over 22 years of experience with Oracle products. He is an internationally recognized Oracle expert with Oracle experience dating back to the Oracle V4.0 days. Dan's latest book is the Database Oracle10g Linux Adminis tration by Oracle Press. He is also the author of Oracle9i Development by Example and Oracle8i from Scratch by Que and has co-authored six other popular books. He is frequently pub lished in Oracle trade journals and regularly speaks at Oracle confer ences and user groups around the world. Dan may be contacted at **Dan.Hotka@ERPtips.com.**  ≈

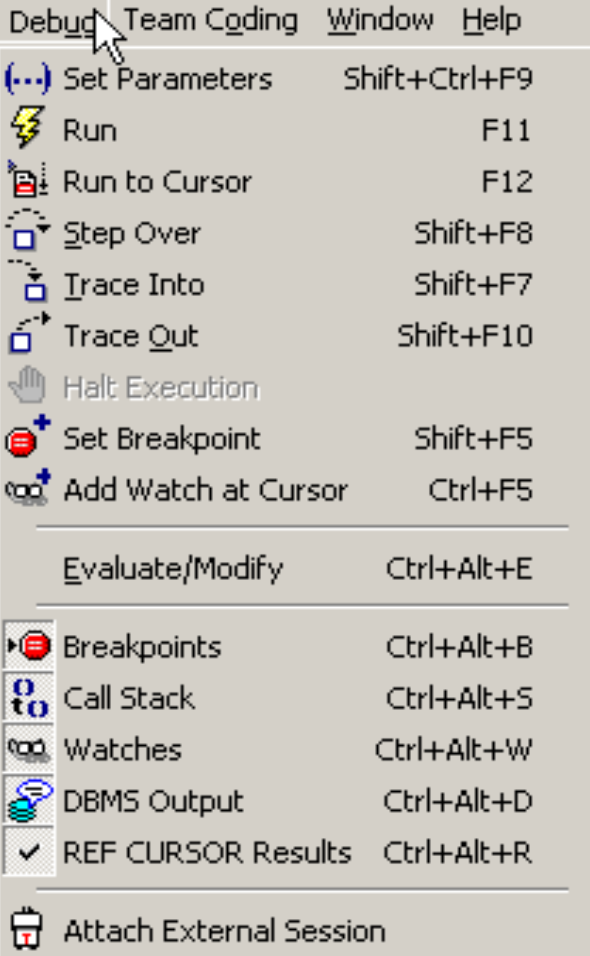

Figure 16: Debugger Menu Bar

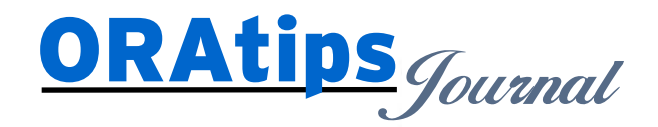

*The information on our website and in our publications is the copyrighted work of Klee Associates, Inc. and is owned by Klee Associates, Inc. NO WARRANTY: This documentation is delivered as is, and Klee Associates, Inc. makes no warranty as to its accuracy or use. Any use of this documentation is at the risk of the user. Although we make every good faith effort to ensure accuracy, this document may include technical or other inaccuracies or typographical errors. Klee Associates, Inc. reserves the right to make changes without prior notice. NO AFFILIATION: Klee Associates, Inc. and this publication are not affiliated with or endorsed by Oracle Corporation. Oracle is a registered trademark of Oracle Corporation and/or its affiliates. Klee Associates, Inc. is a member of the Oracle Partner Network*

This article was originally published by Klee Associates, Inc., publishers of JDEtips and SAPtips. For training, consulting, and articles on JD Edwards or SAP, please visit our websites: **www.JDEtips.com** and **www.SAPtips.com**.